### ШАГ 1: зайти на портал госуслуг: [www.gosuslugi.ru](http://www.gosuslugi.ru/) и в строке «введите запрос» написать «лыжня России», далее нажать на кнопку «Записаться на участие»

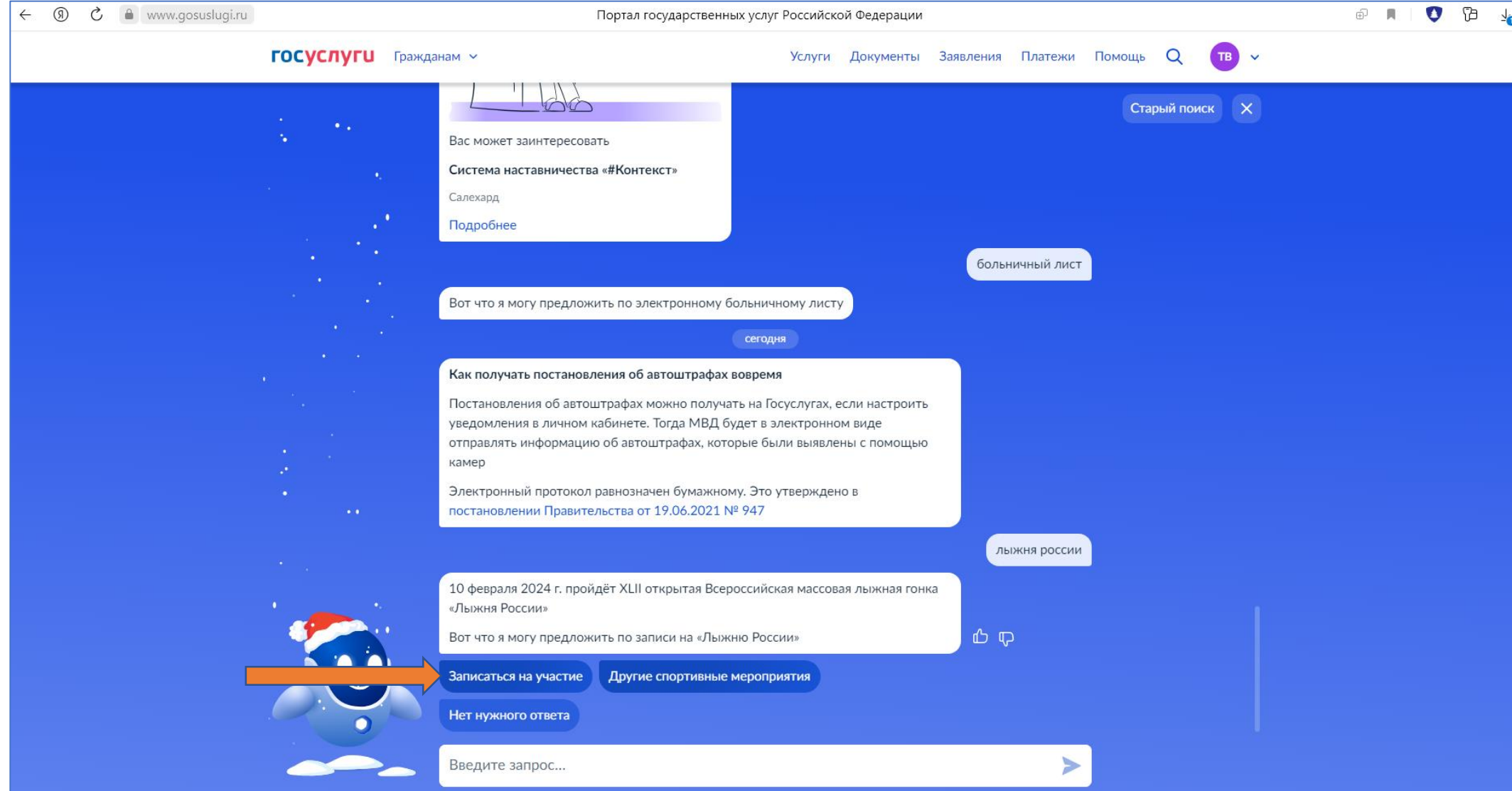

# ШАГ 2: нажать кнопку «Начать»

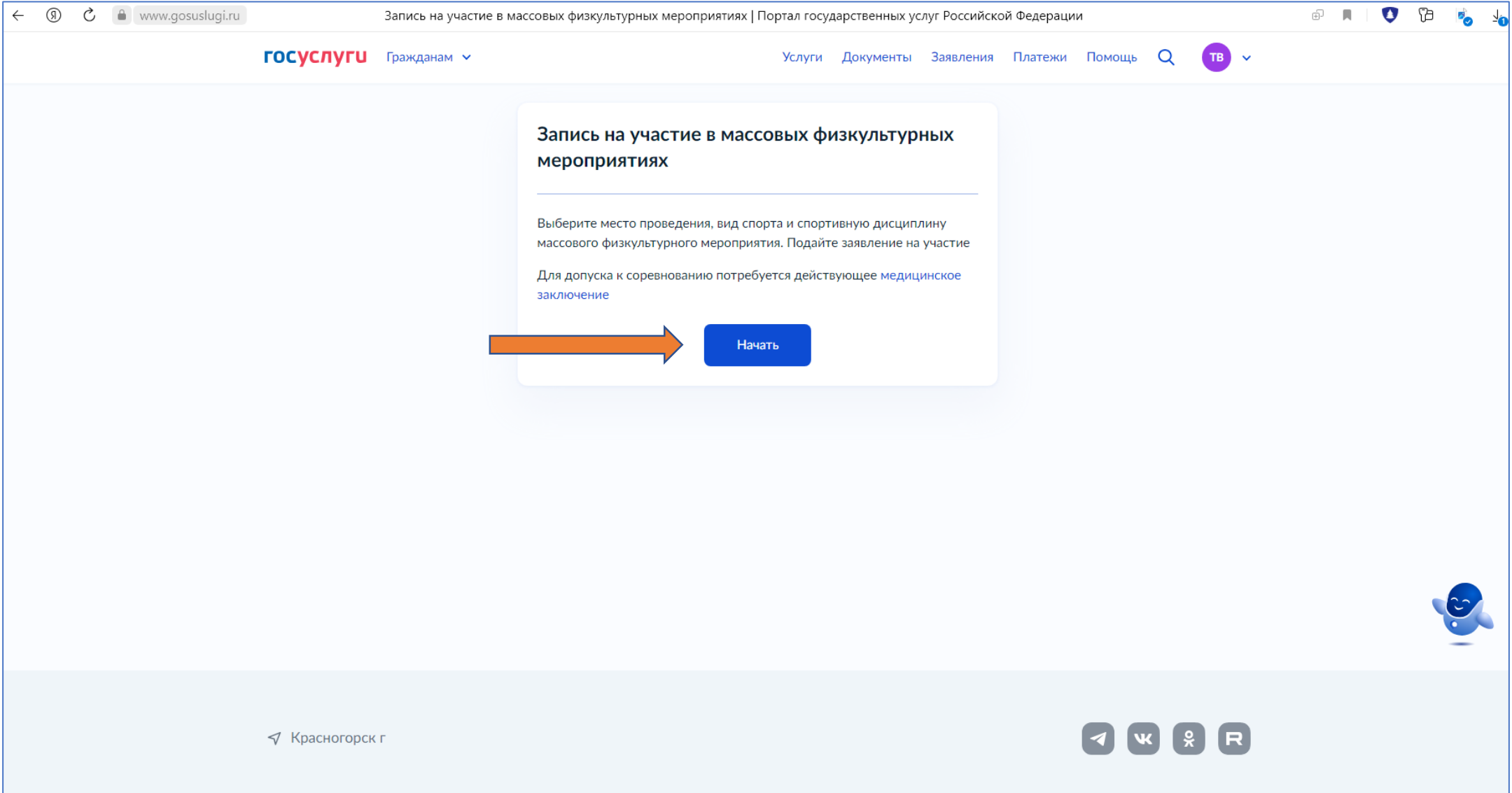

# ШАГ 3: выбрать регион - Московская область и нажать кнопку «Продолжить»

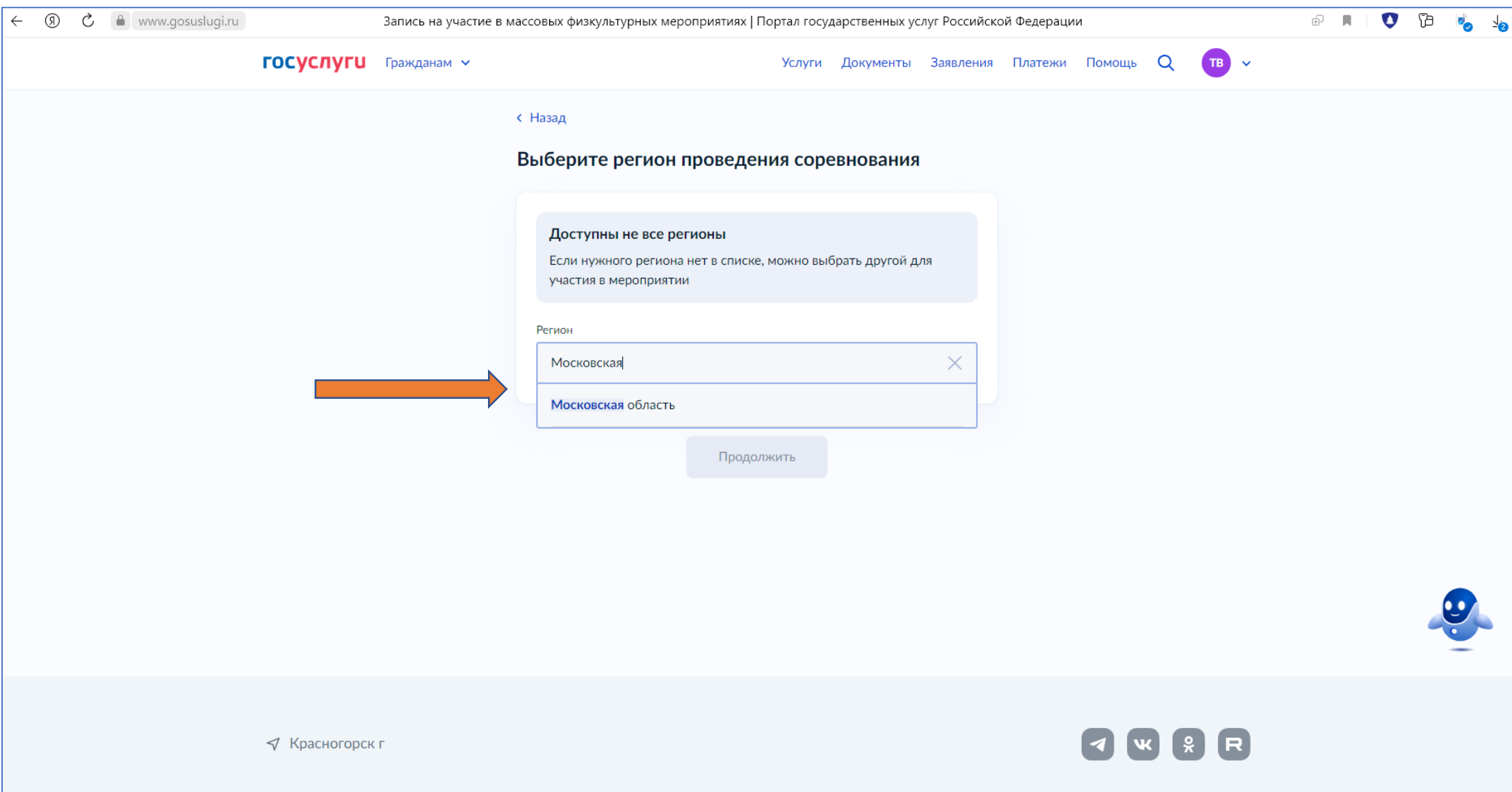

# ШАГ 4: выбрать место проведения из списка и нажать кнопку «Продолжить»

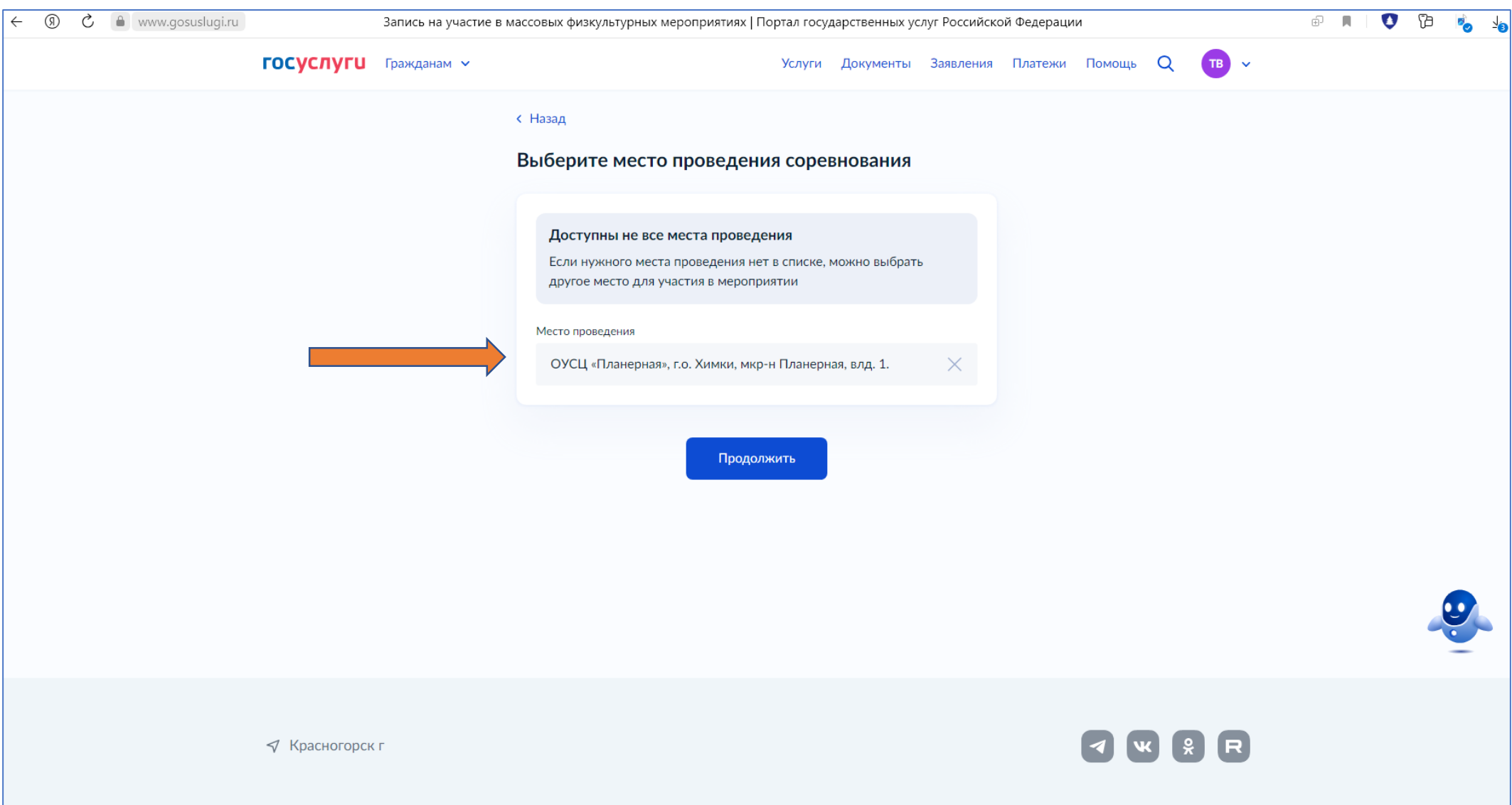

# ШАГ 5: ознакомиться и нажать кнопку «Продолжить»

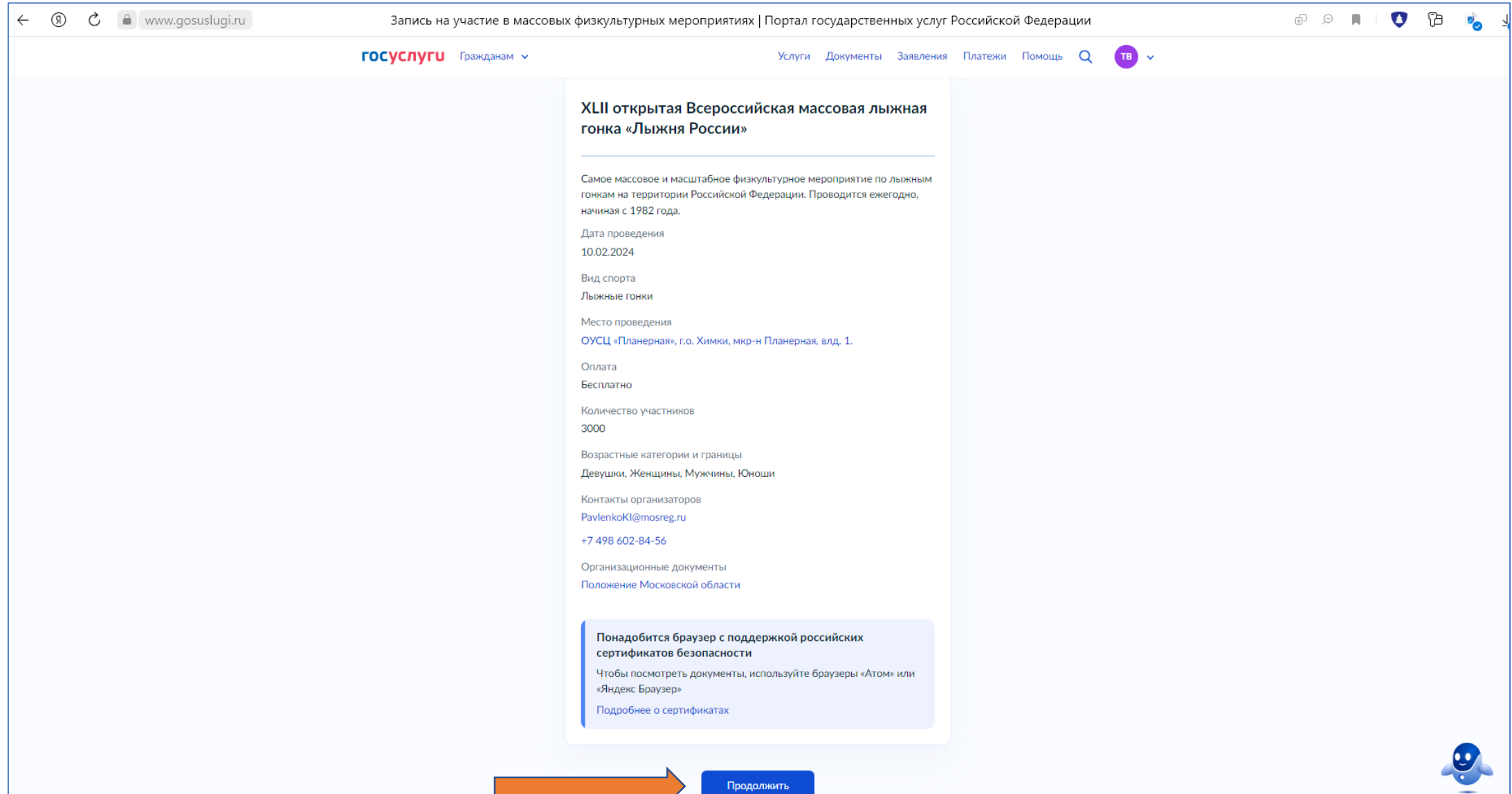

# ШАГ 6: ознакомиться и нажать кнопку «Перейти к записи»

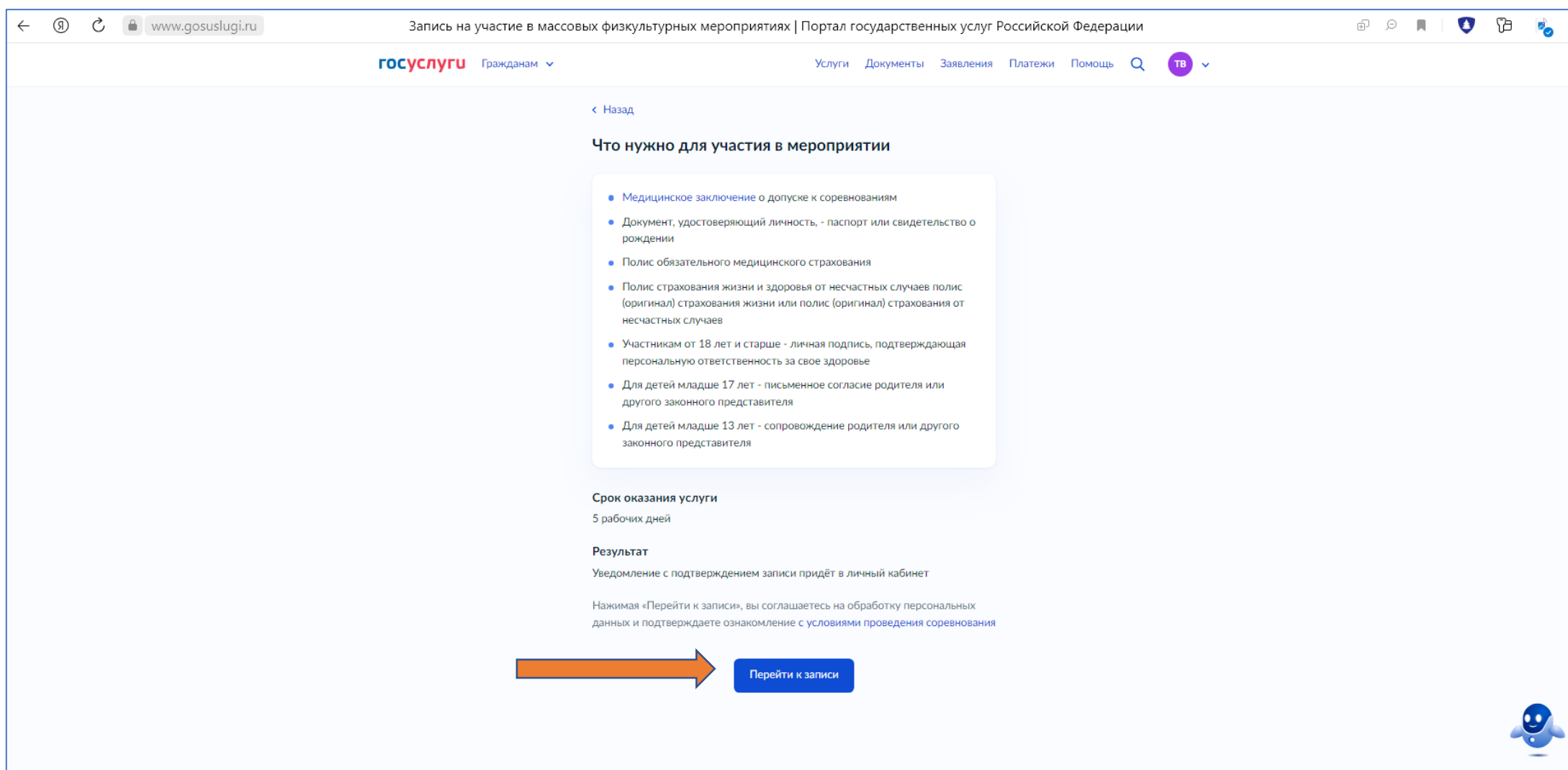

# ШАГ 7: проверить данные и нажать кнопку «Верно»

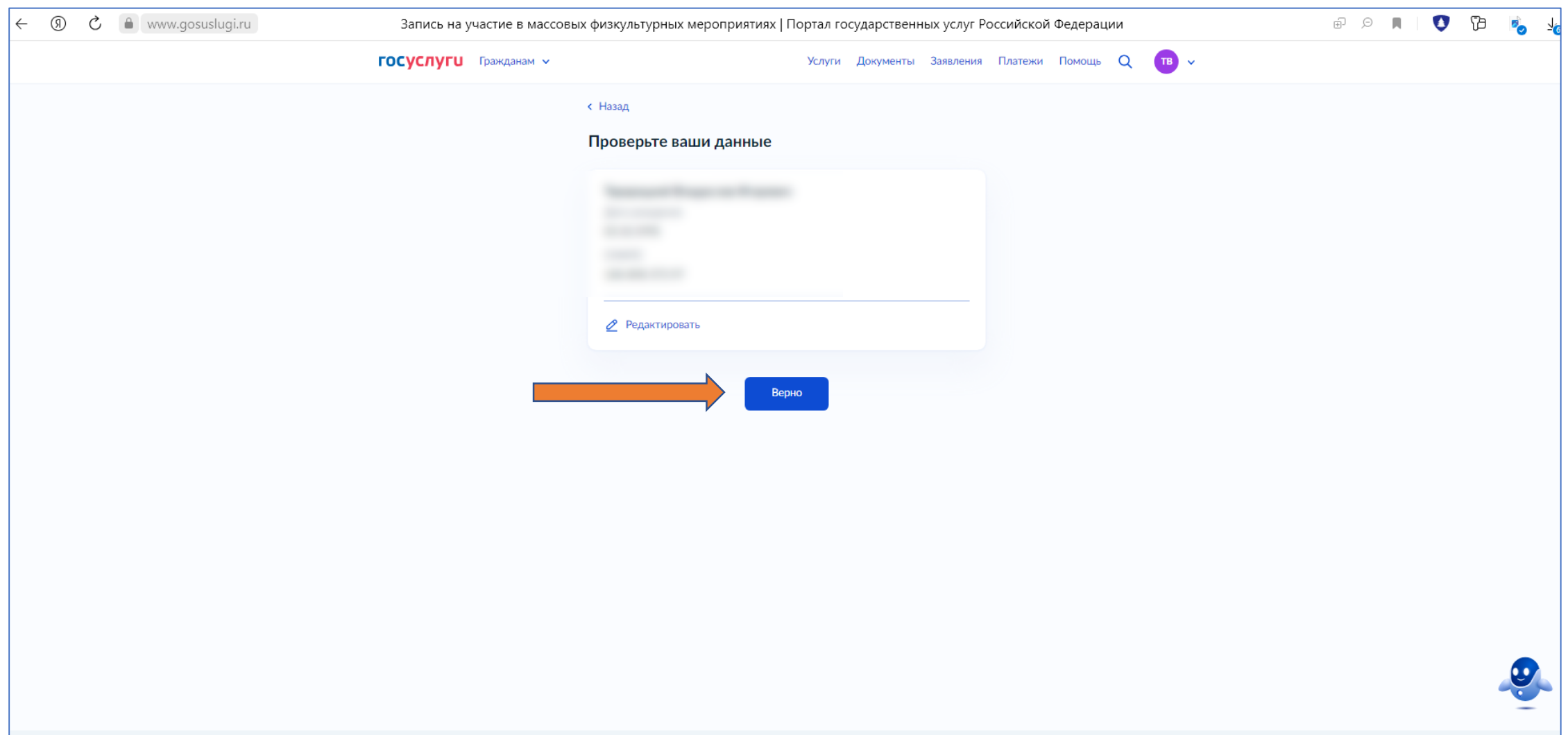

# ШАГ 8: нажать кнопку «Да»

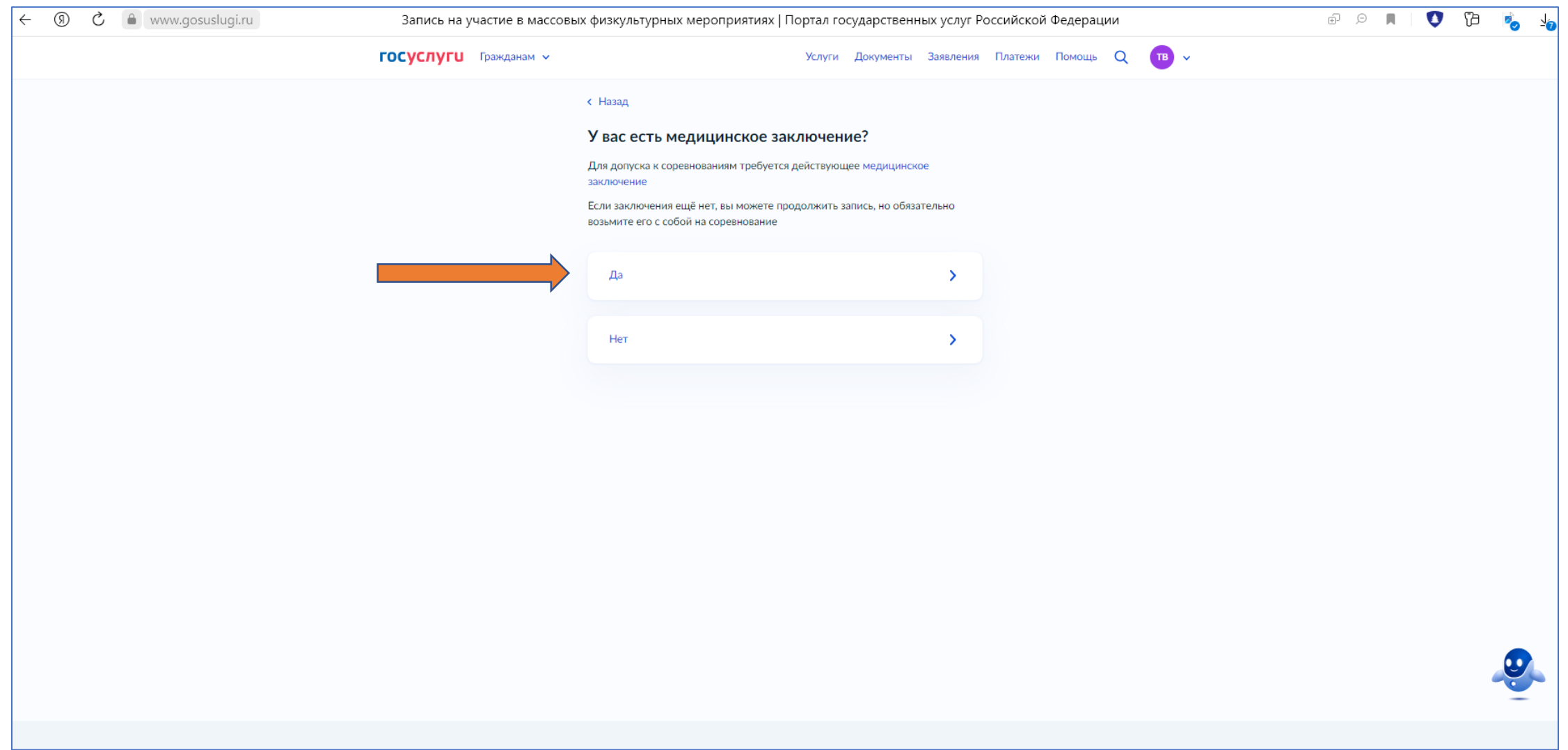

### ШАГ 9: выбрать спортивную дисциплину из списка «Свободный стиль 10 км» и нажать кнопку «Продолжить»

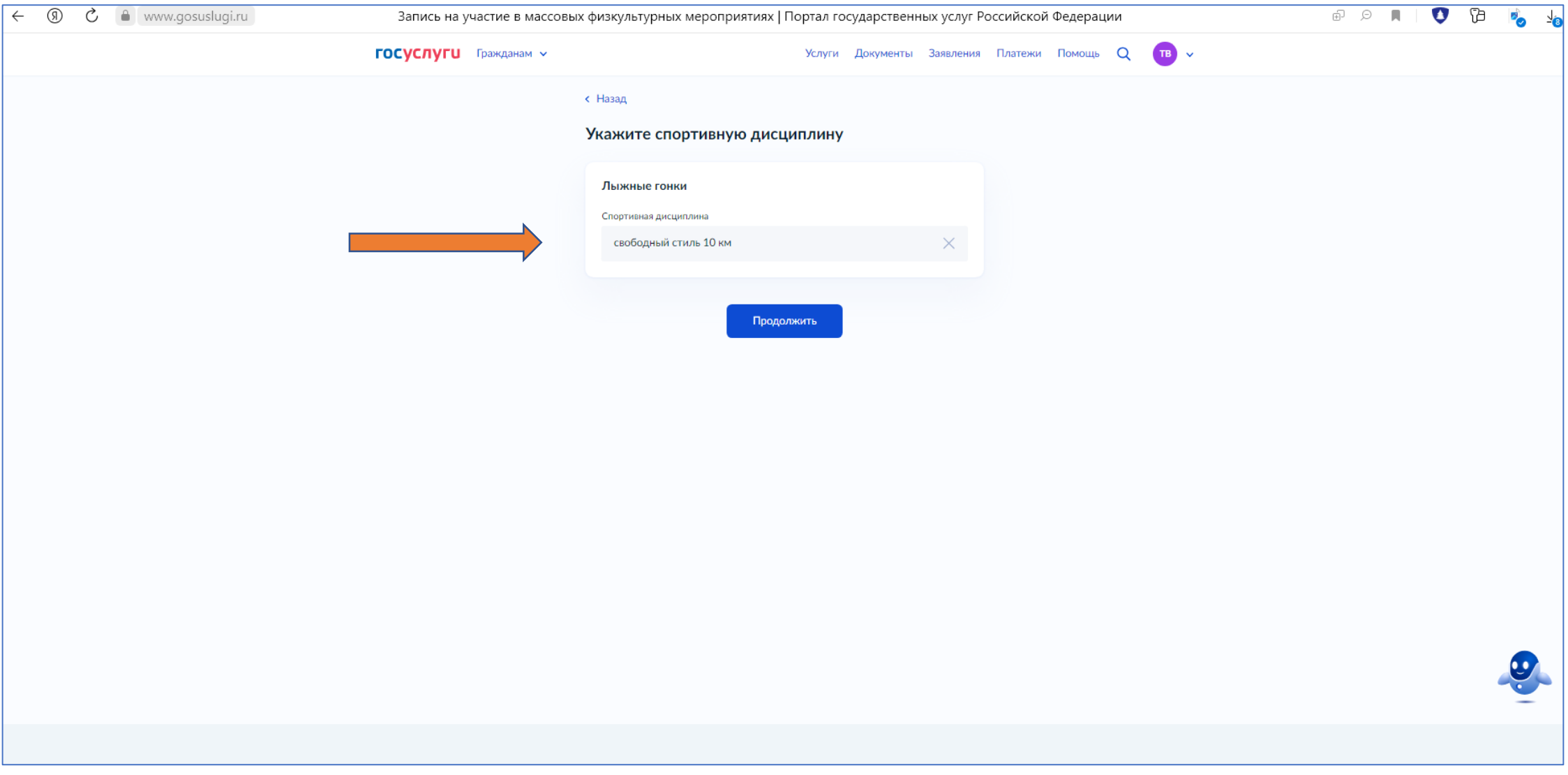

### ШАГ 10: нажать кнопку «Да»

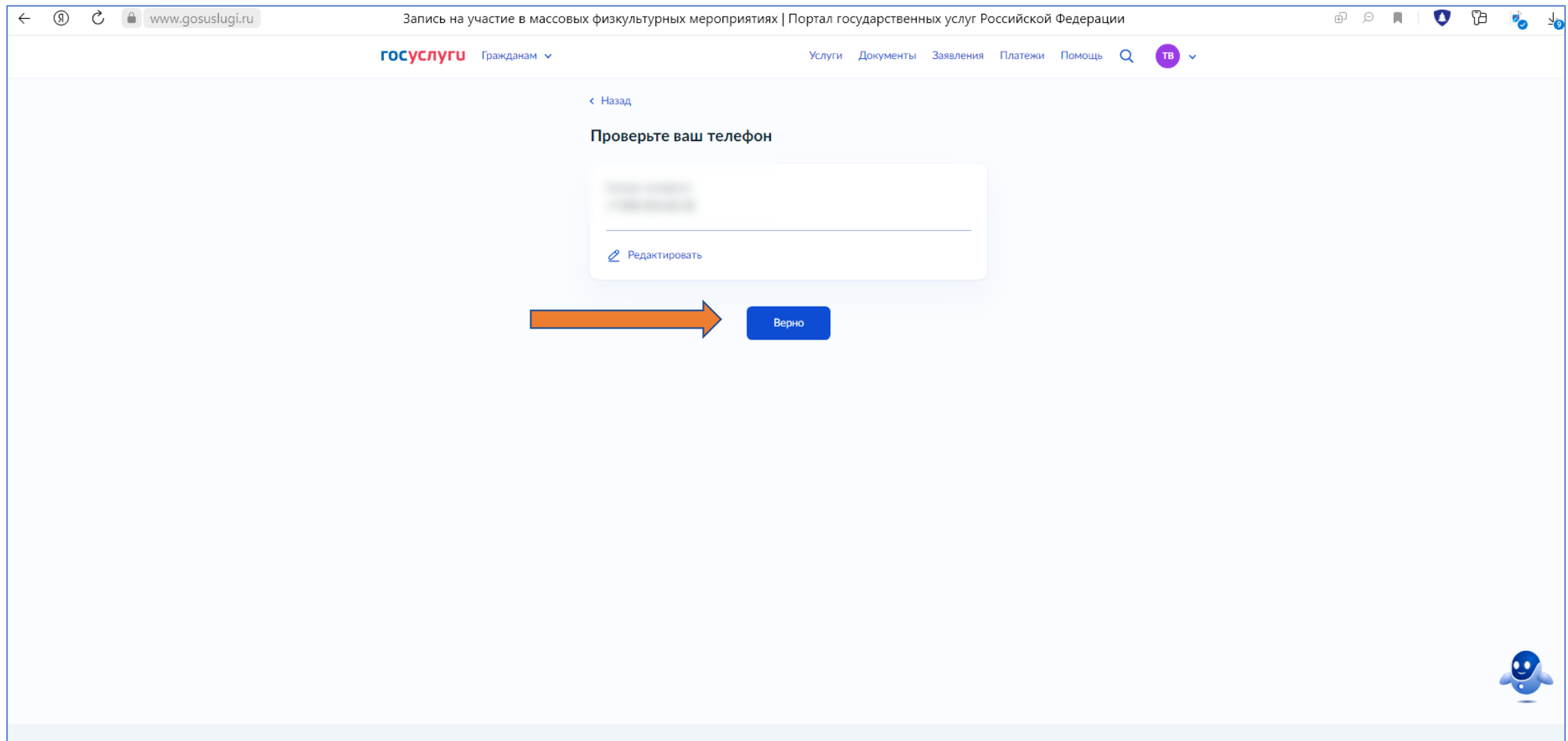

# ШАГ 11: проверить свою электронную почту и нажать кнопку «Отправить заявление»

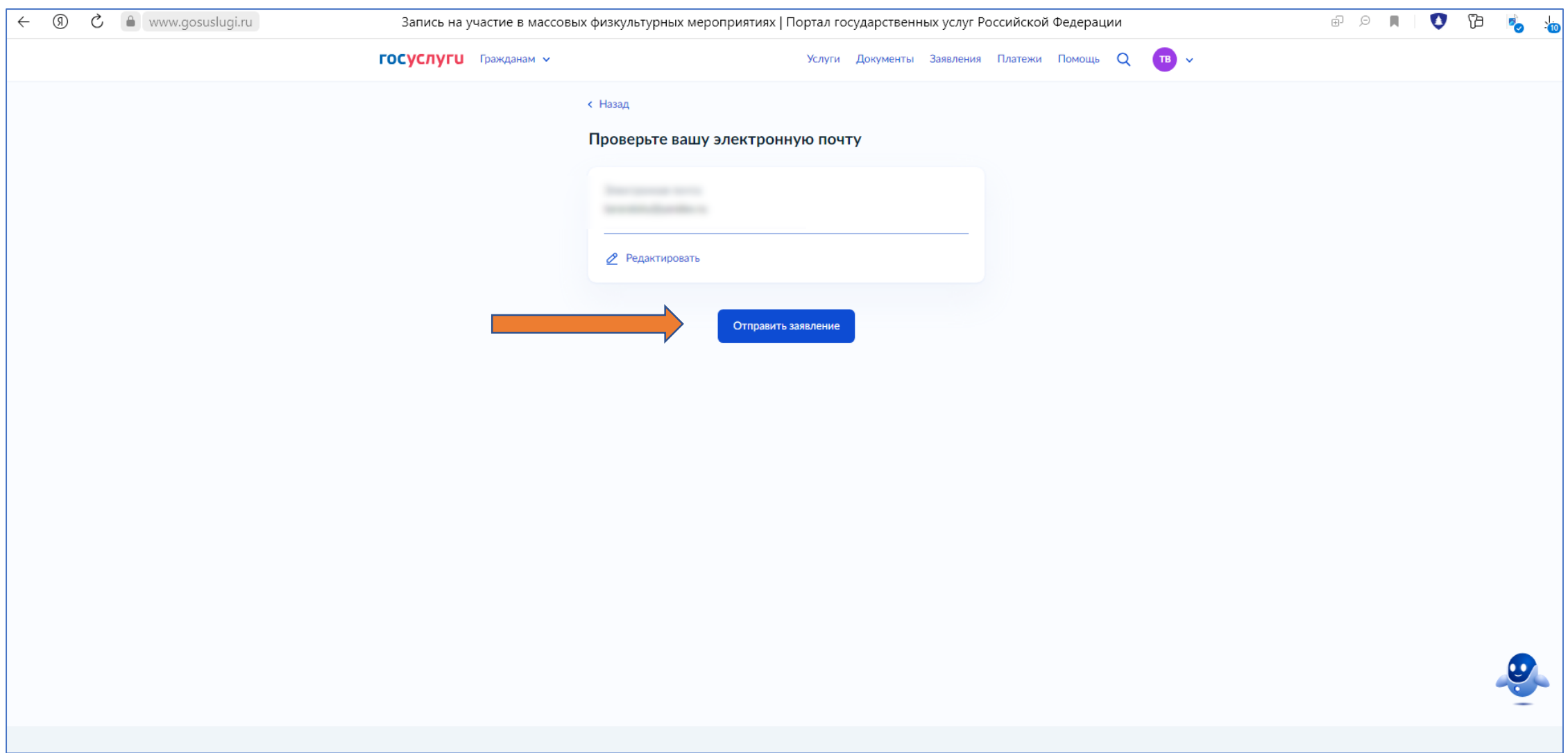

### ШАГ 12: Итоговое окно в случае правильного заполнения

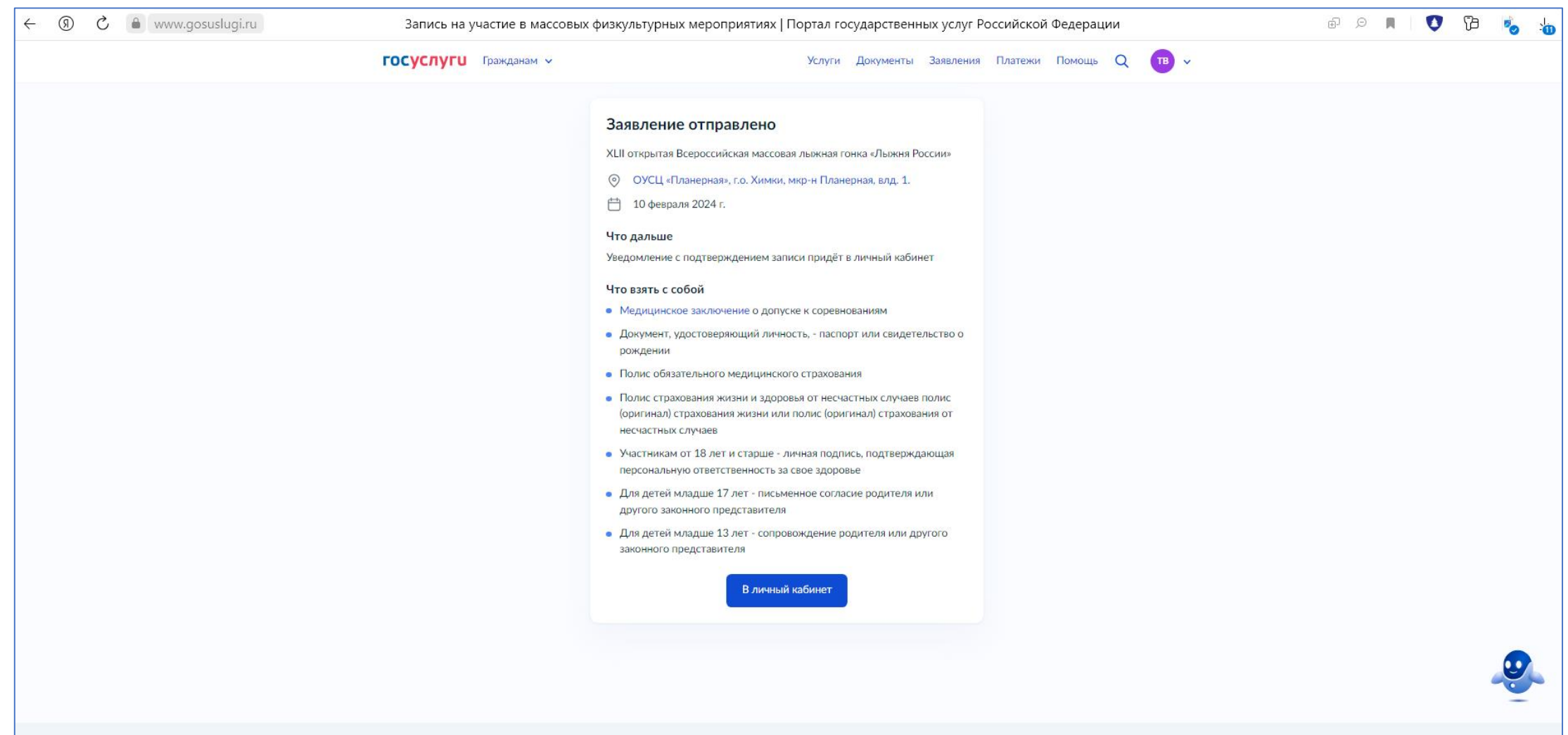